# **SIGARD ASOCIACIÓN AUTOMÁTICA DE CONTI** EN LAS SOLICITUDES DE DESPACHO **MANUAL DEL USUARIO EXTERNO**

# **CONTENIDO**

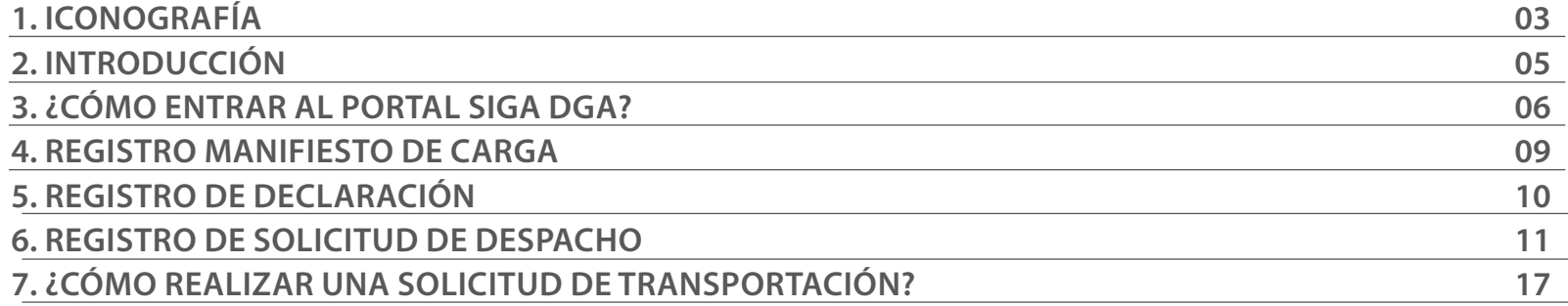

visualizar.

Buscar

Guardar

Presentar

# ICONOGRAFÍA DESCRIPCIÓN DE HERRAMIENTAS Y BOTONES COMUNES EN PANTALLAS.

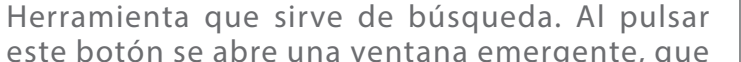

 $\triangleright$  Cerrar

Es utilizado para salir o cerrar la aplicación actual. Nos pide confirmar si se desea salir o no, mediante la siguiente ventana:

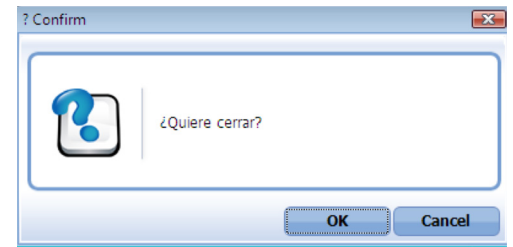

Es utilizado para la impresión de las informaciones, luego de ser presentadas.

Indica que el campo debe contener información, es decir, que es obligatorio. De no digitarse, el sistema emitirá una alerta. Se recomienda completar los campos no señalados con asteriscos, aunque es opcional.

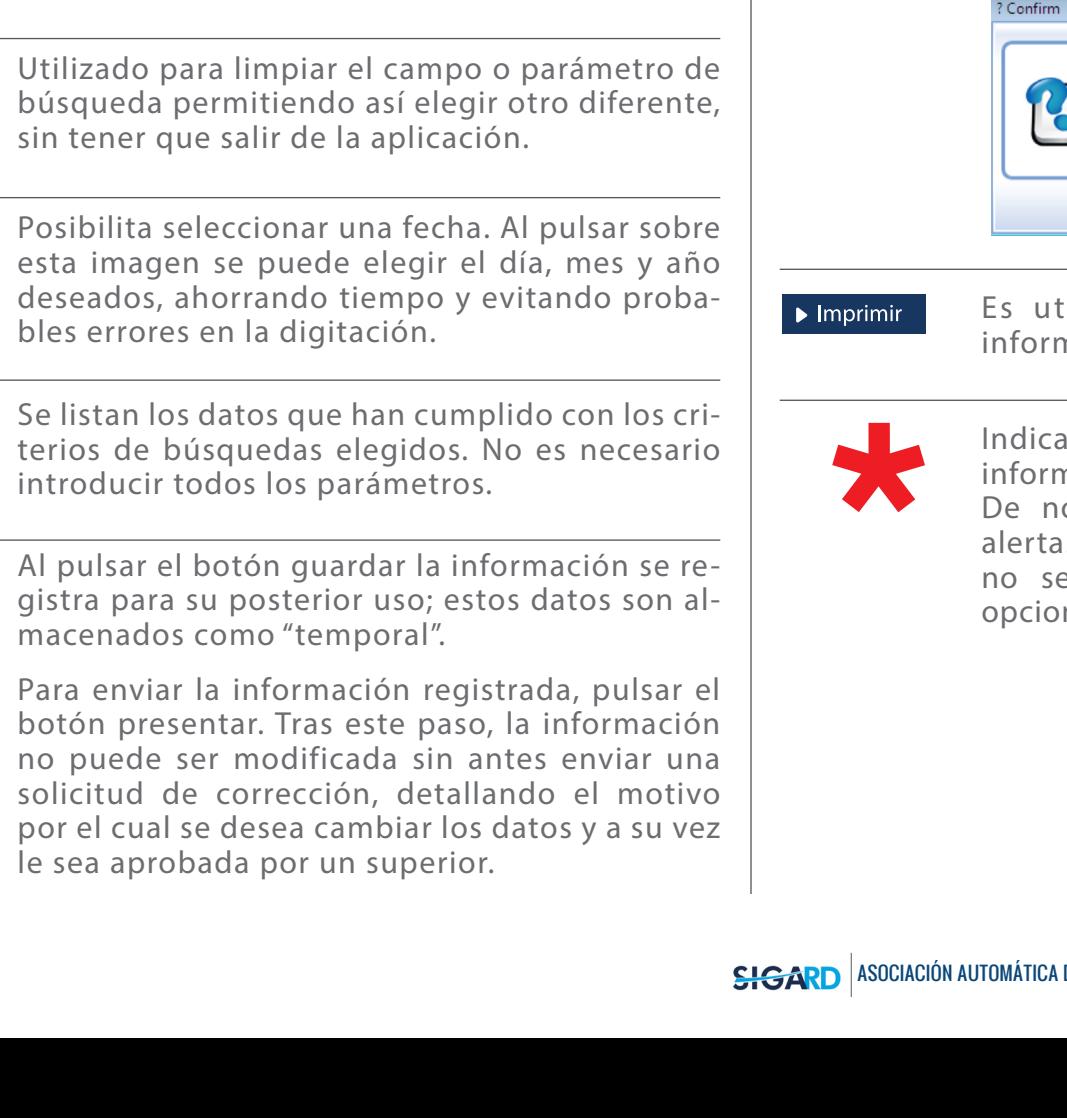

cambia dependiendo del campo que se desea

# OTROS BOTONES COMUNES:<br> **ICONOGRAFÍA**

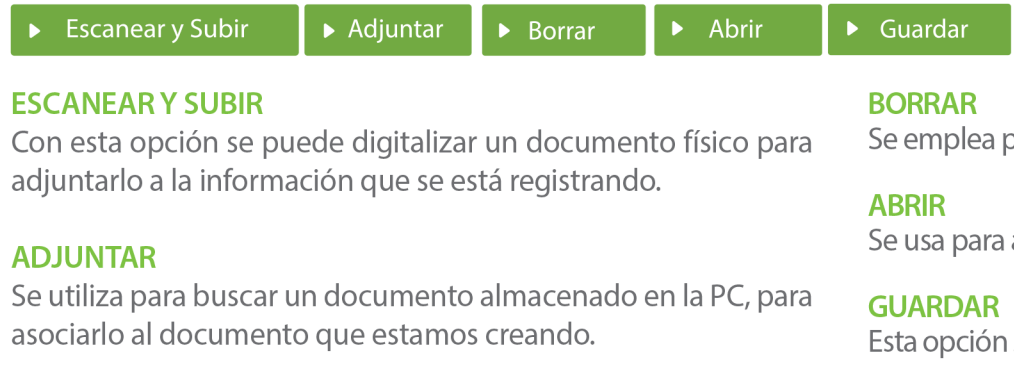

para eliminar un documento adjunto a la Solicitud.

abrir un documento anexo a la Solicitud.

sirve para almacenar un documento agregado a la Solicitud.

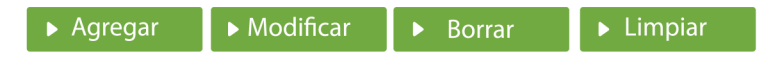

Una vez introducidos los datos requeridos, debe pulsar el botón **AGREGAR.** 

### **MODIFICAR**

Este botón se utiliza para realizar cambios a las informaciones registradas. De la misma forma, puede eliminar un registro seleccionándolo y luego pulsando el botón **BORRAR.** 

Para introducir un nuevo registro de carga, presione el botón **LIMPIAR** para que se eliminen todos los campos y poder seguir introduciendo más datos.

# INTRODUCCIÓN

Actualmente, los usuarios, al realizar una solicitud de traslado/despacho, deben asociar los contenedores manualmente para realizar la transportación.

Esta mejora surge para que los contenedores se asocien de manera automática al solicitar traslado o despacho, lo que contribuye al ahorro de tiempo al usuario solicitar un traslado o despacho de la mercancía.

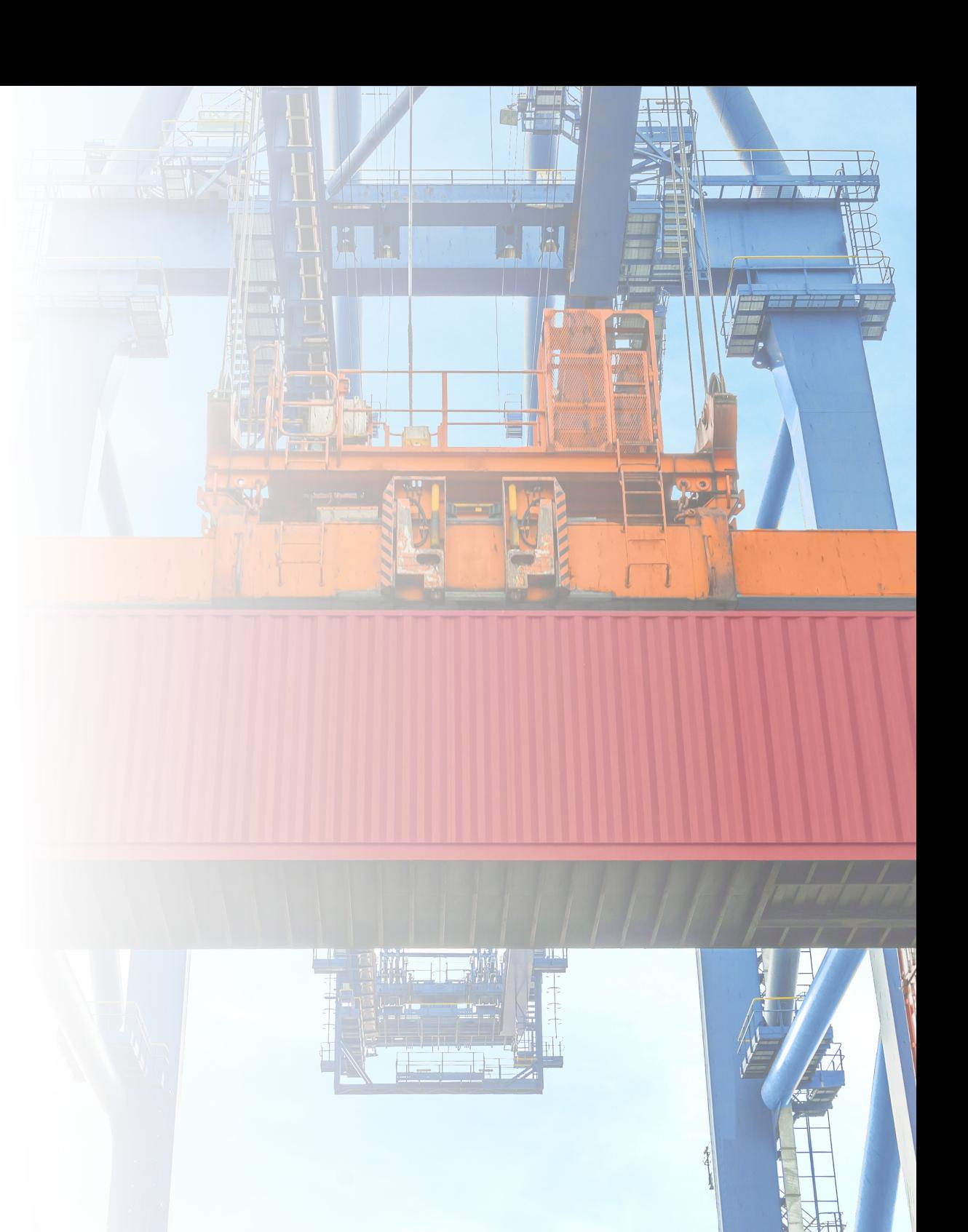

# 3 **¿CÓMO ENTRAR EN EL PORTAL SIGA?**

Dirigirse a nuestra dirección **www.aduanas.gob.do,** como muestra la pantalla a continuación y pulse el logotipo de **SIGA.**

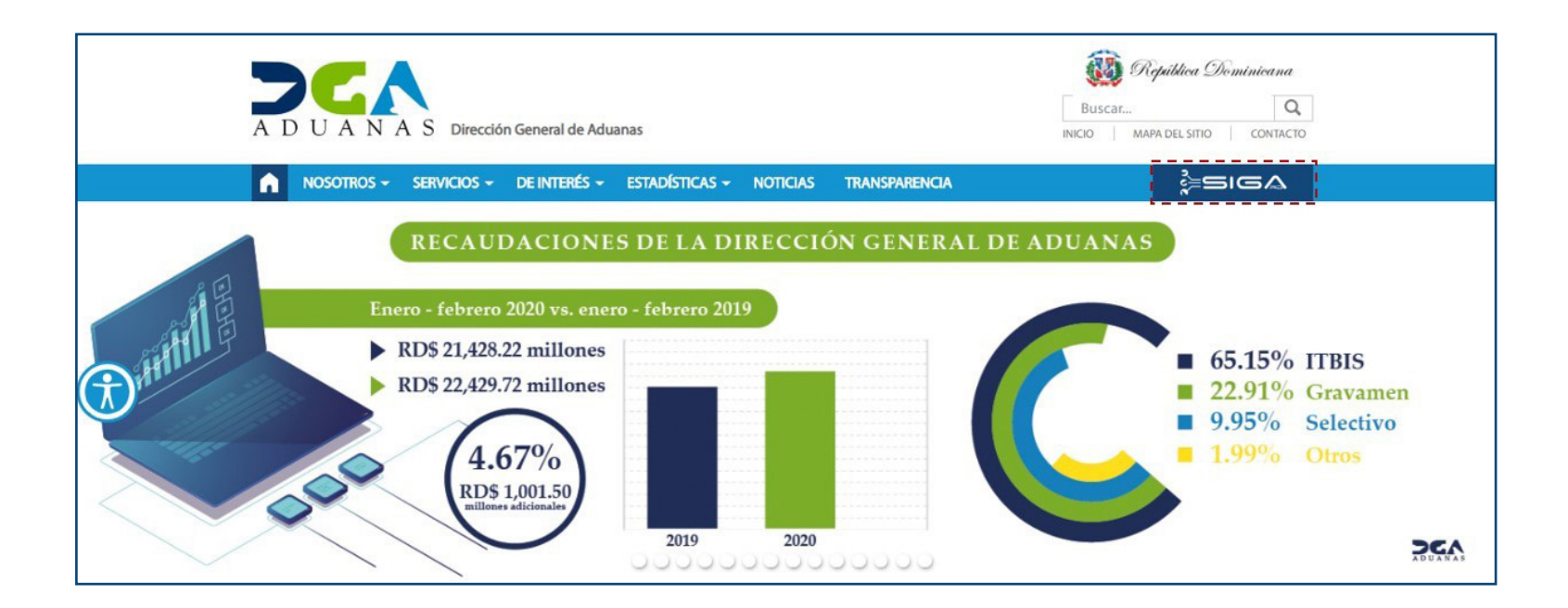

Introduzca su número de cédula y pulse el botón **Entrar**. Pulse sobre el nombre del usuario; emergerá una

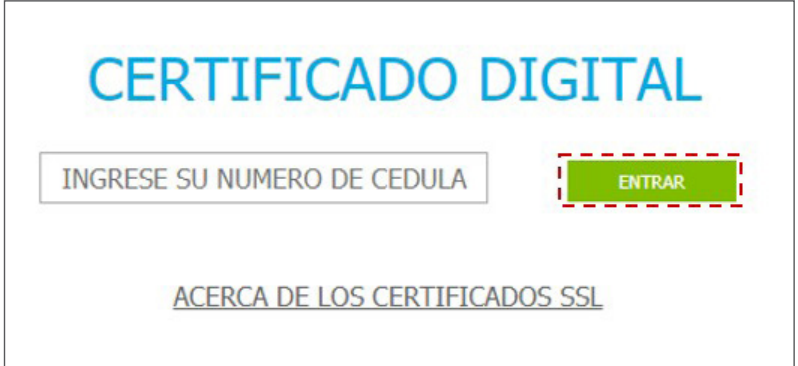

Esta acción despliega la ventana de acceso de certificado del usuario, como muestra la imagen de abajo.

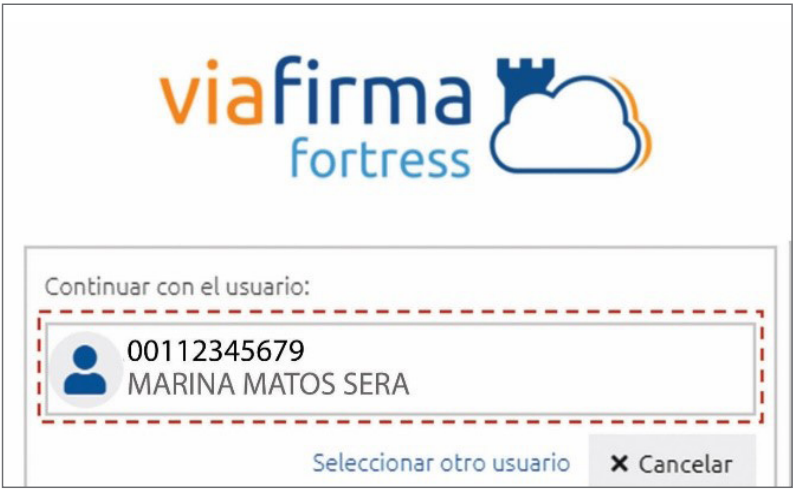

pantalla donde deberá colocar su PIN de acceso, luego pulsará **Validar**.

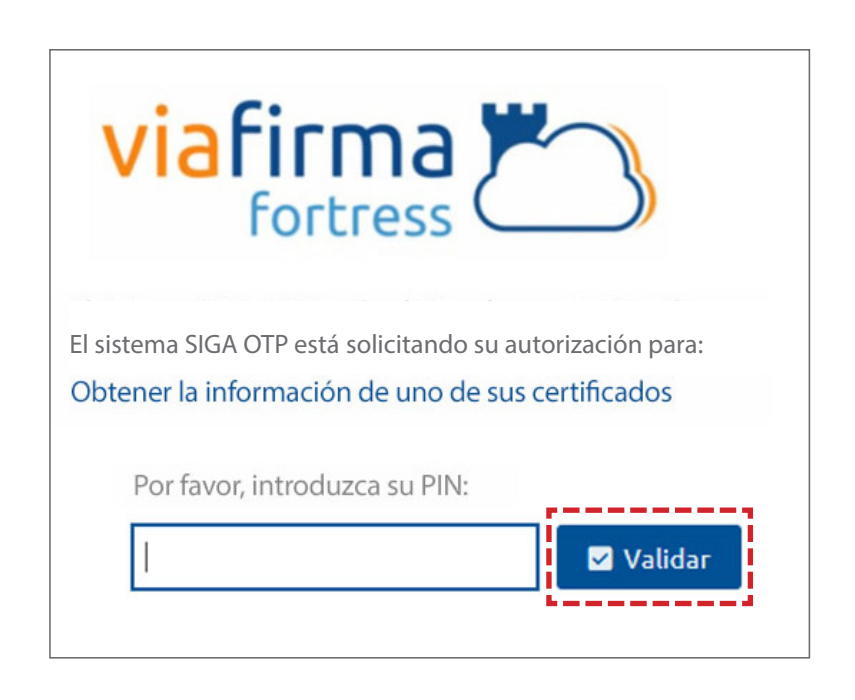

Si desea elegir otro usuario después de haber colocado un número o cédula equivocado, pulse el botón **Seleccionar otro usuario.** A continuación, proceda a digitar el número de cédula deseada, seguida del PIN.

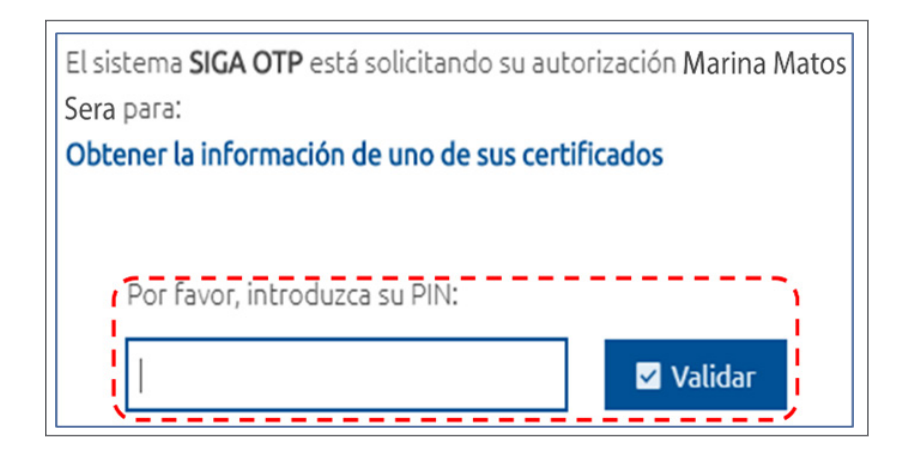

Finalmente, seleccione el perfil correspondiente (importador, exportador, agente de aduanas, consolidador, naviera, etc.).

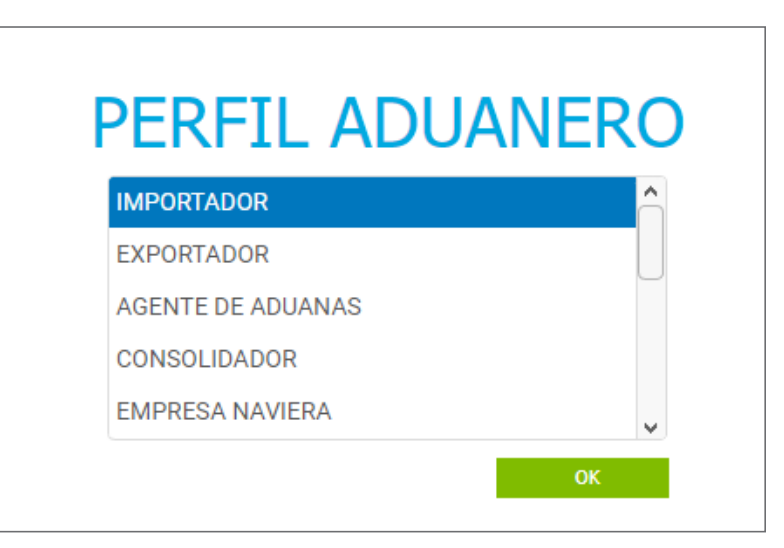

De inmediato tendrá acceso al área del SIGA correspondiente a su usuario, cuyo nombre se muestra en la parte superior derecha.

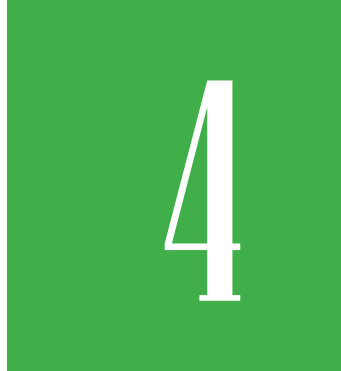

# 4 **REGISTRO MANIFIESTO GENERAL DE CARGA**

Lo primero es que la empresa naviera registra el manifiesto general de la carga y, al presentarlo, inmediatamente se presenta su respectiva entrada de la carga, la cual se aprueba de manera automática.

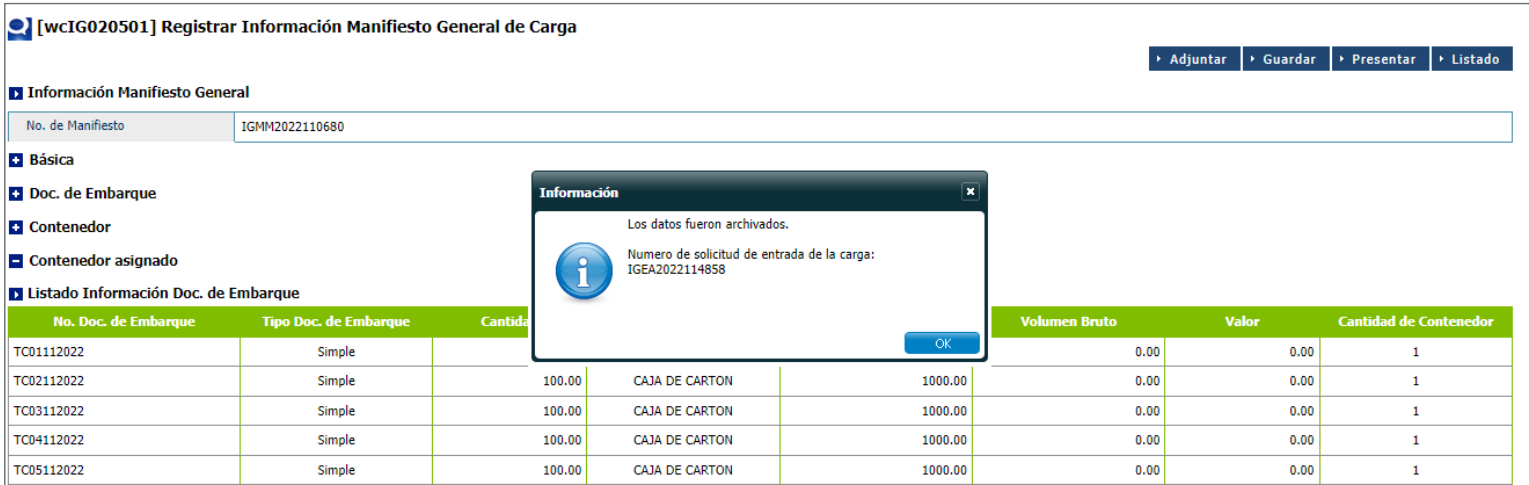

Acto seguido, la empresa transportista, también, realiza la solicitud de descarga. Dicha solicitud debe ser aprobada por personal de la DGA.

*Nota: en caso de que haya un manifiesto consolidado, la empresa consolidadora debe registrar dicho manifiesto en el módulo: Manifiesto Consolidado/Correo. Dicho manifiesto debe ser aprobado por la DGA, al igual que la solicitud de entrada.*

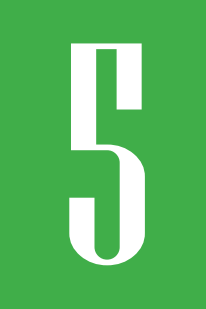

# 5 **REGISTRO DE DECLARACIÓN DE IMPORTACIÓN**

A continuación, con el número de documento de embarque que le fue suministrado al importador, este procede a registrar en sistema una declaración de importación.

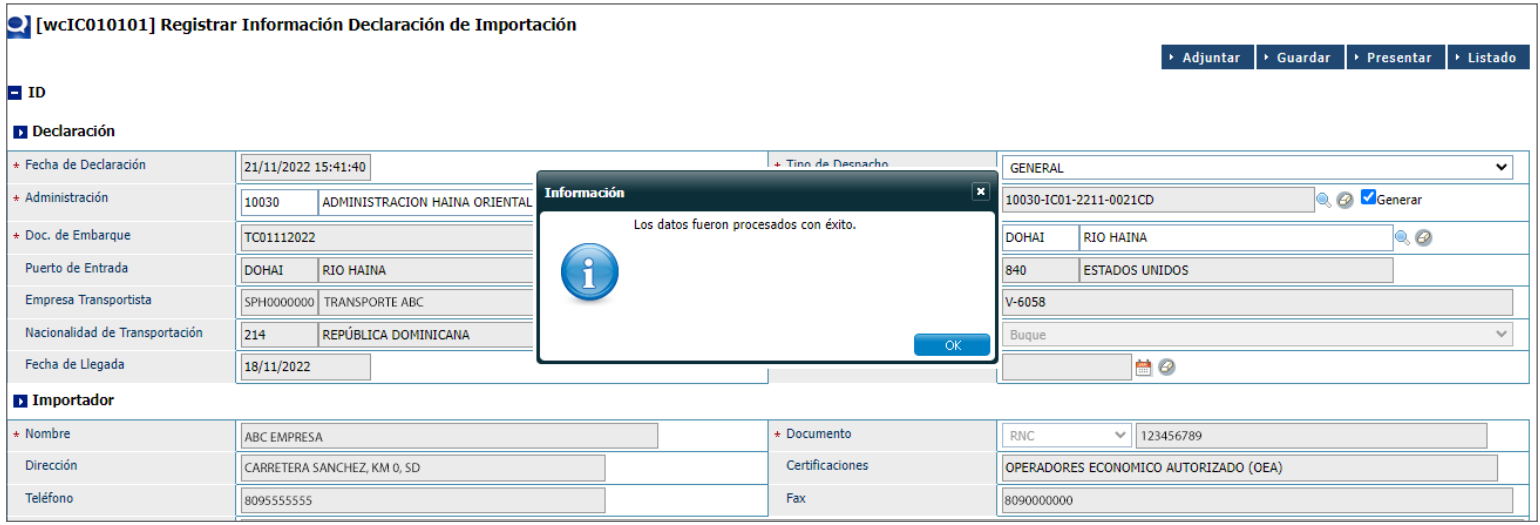

Luego de pasar al proceso de inspección y cierre del expediente por parte de la aduana, el importador procede al pago de la declaración (en caso de que no lo haya efectuado al momento de presentar la declaración).

# 6 **REGISTRO DE SOLICITUD DE DESPACHO**

Una vez realizado el pago por medio de pago electrónico por medio de un PIN de pago o por cheque certificado, proceda a registrar la solicitud de despacho.

> *Nota: es posible realizar una solicitud de despacho sin haber realizado el pago, mas no podrá imprimir la carta de ruta hasta que no realice el pago.*

### Diríjase a **e-Aduanas – Carga de Importación – Solicitud de despacho - Nuevo.**

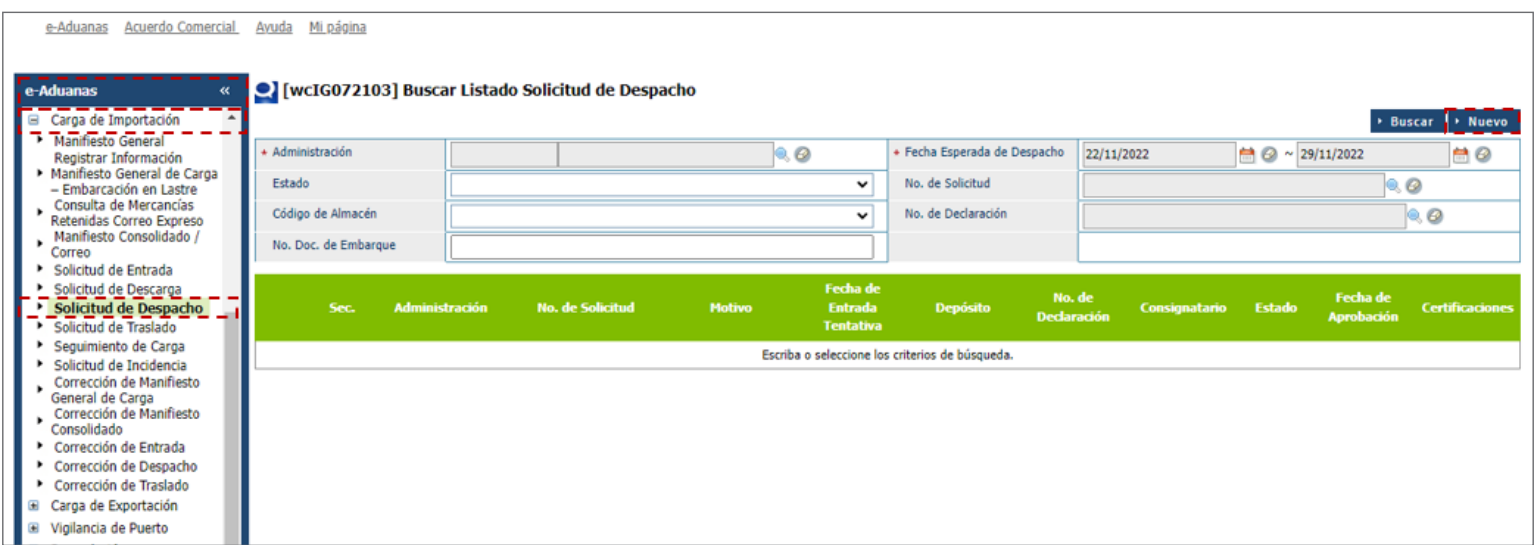

Le muestra la siguiente pantalla:

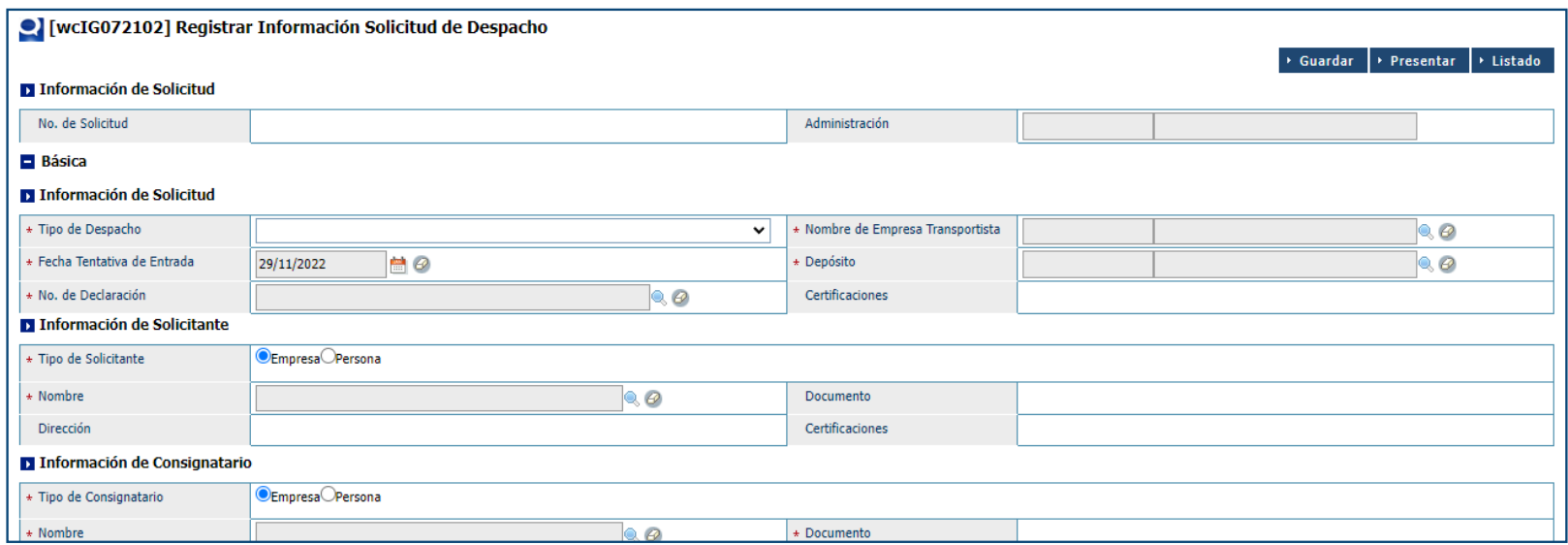

Proceda a llenar todos los campos.

En la sección **Información de Carga**, si el despacho de carga es total, escoja la opción **TODOS**. A continuación, pulse el botón **Agregar**.

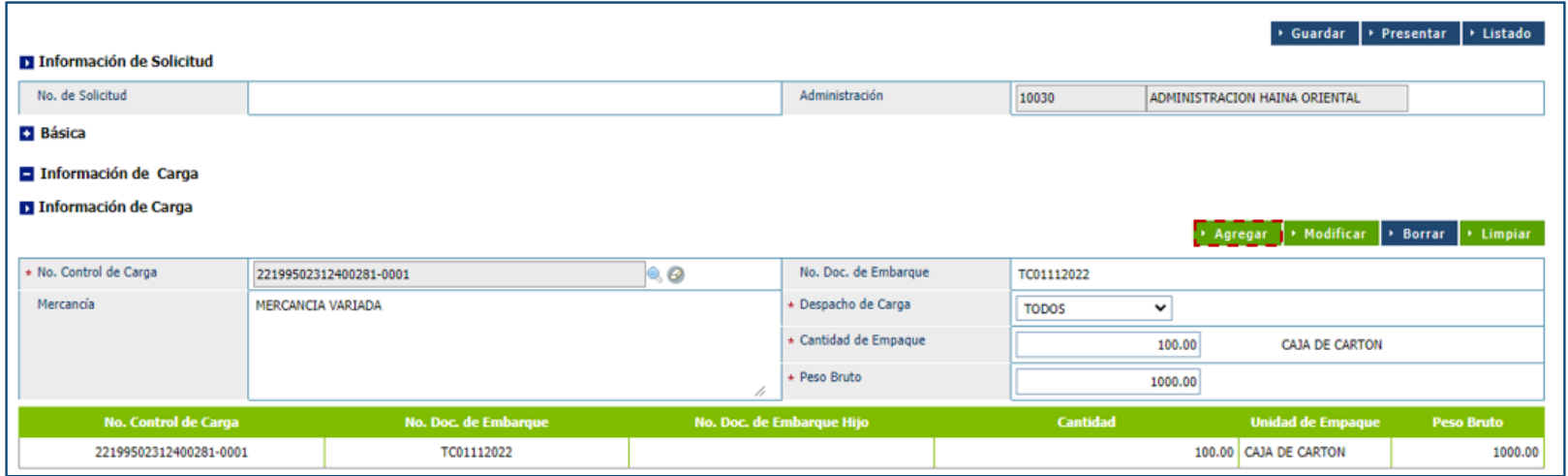

En la sección **Información de Transportación**, podrá visualizar que el (los) contenedor (es) se encuentra (n) agregado (s) de manera automática.

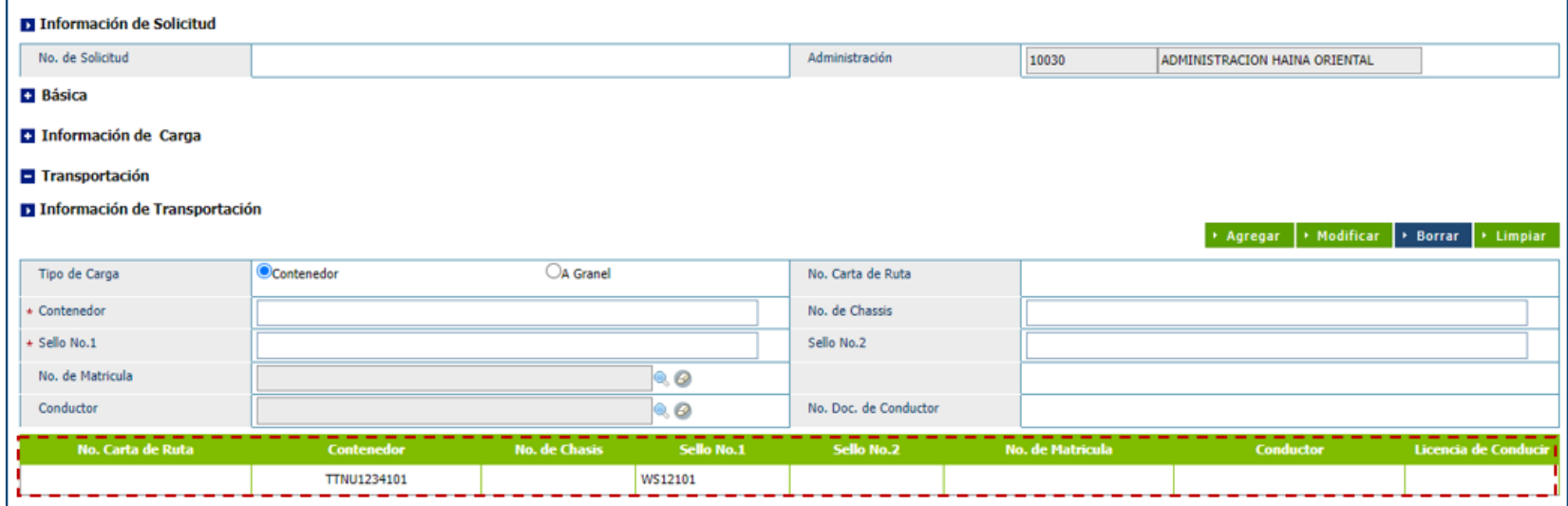

## A continuación, pulse el botón **Presentar**.

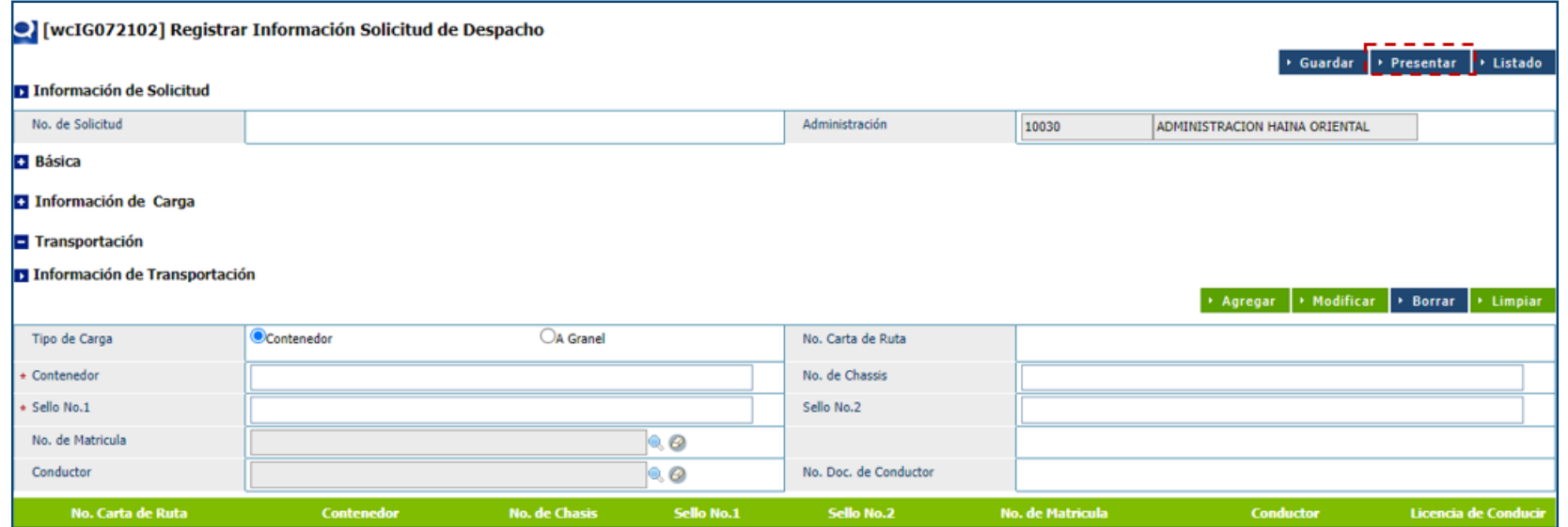

# ¿Quiere archivar? Pulse el botón **Sí.**

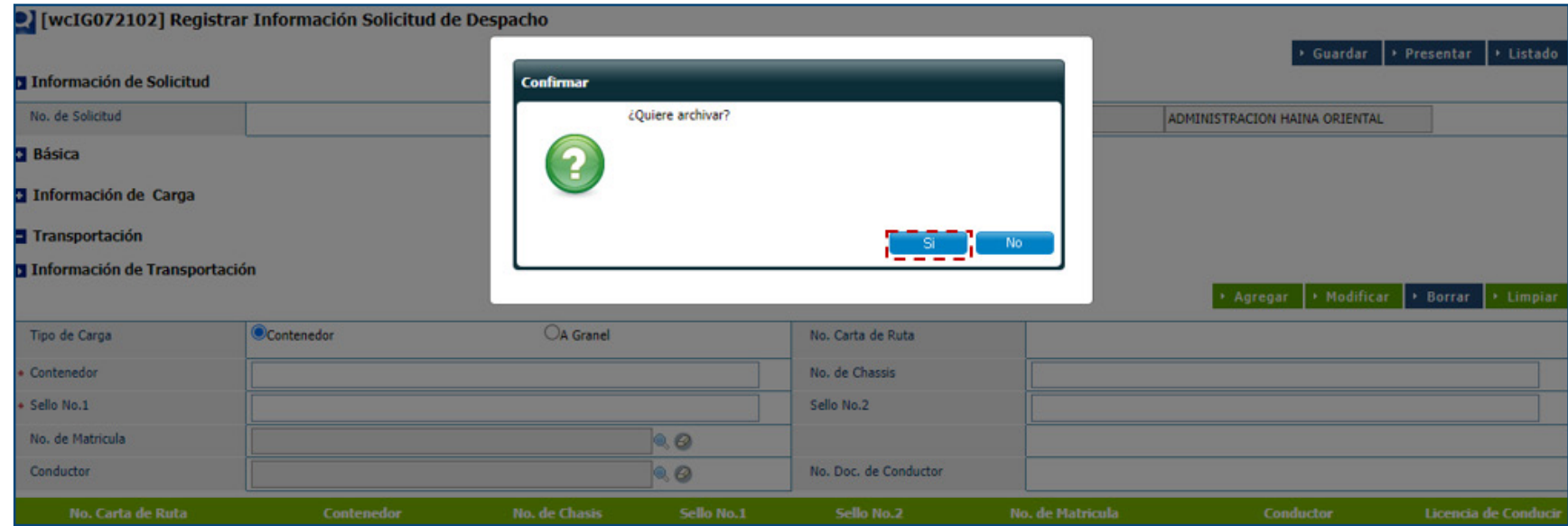

# La solicitud fue presentada de manera satisfactoria.

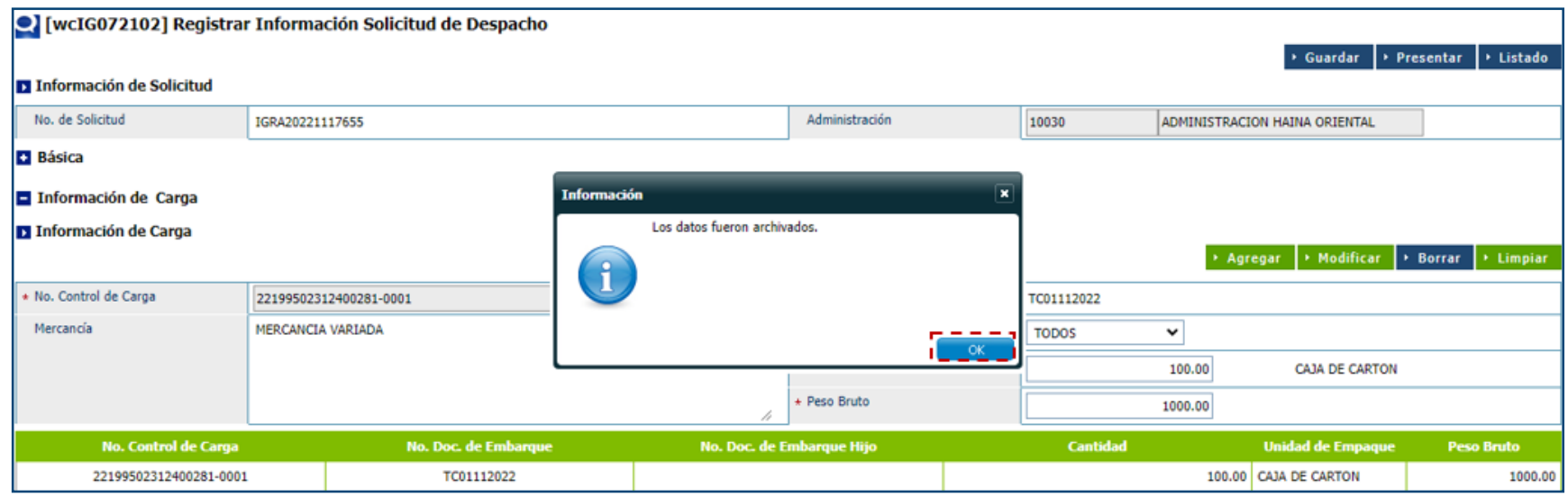

En el módulo de búsqueda, podrá visualizar su solicitud en estado **Registro**.

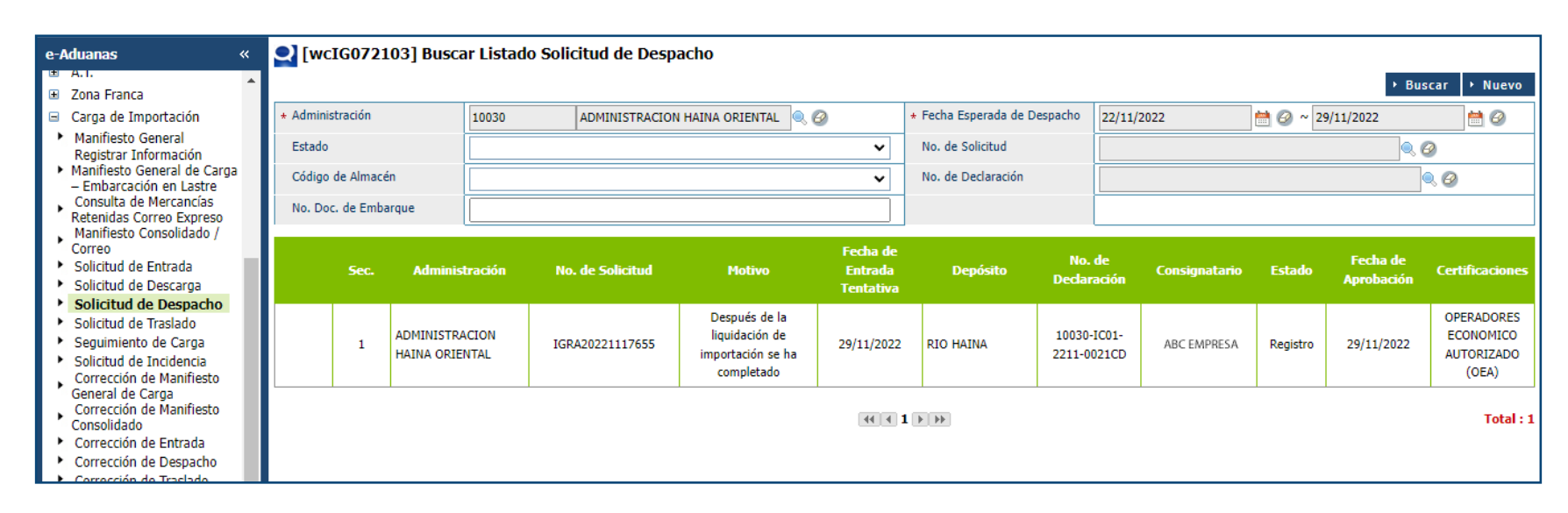

Detalle de la solicitud:

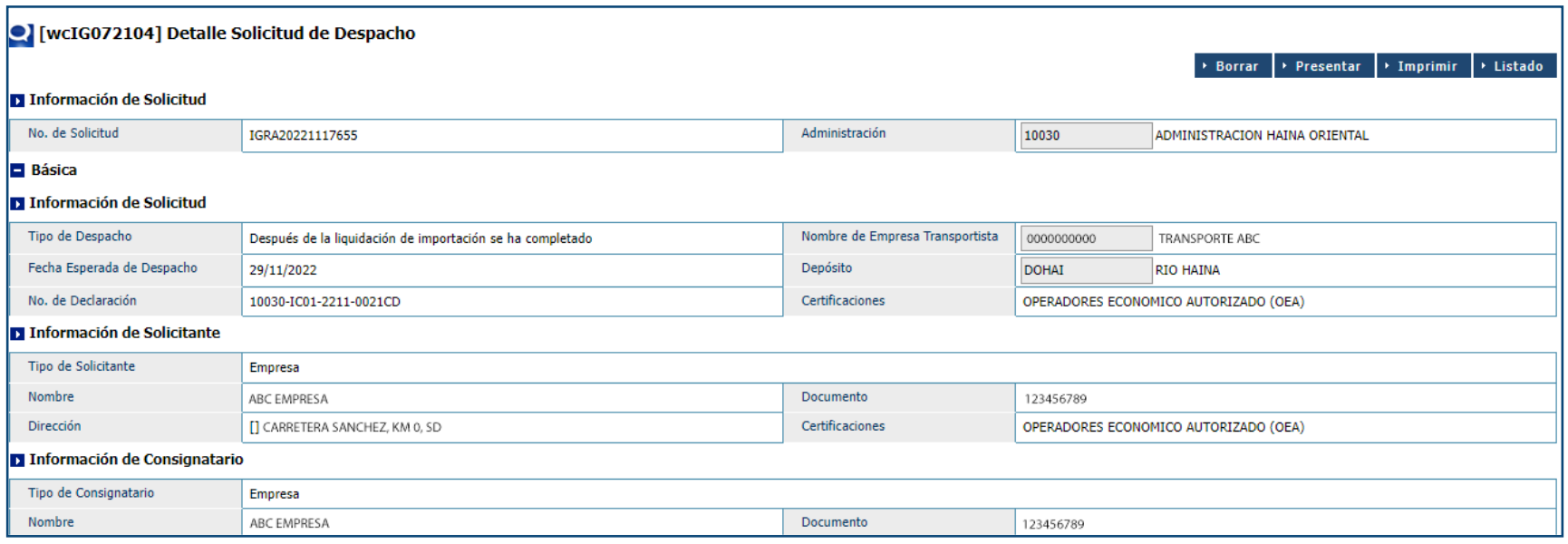

Aspecto **Carta de Ruta** (recuerde que el expediente debe haber sido pagado para poder visualizarlo):

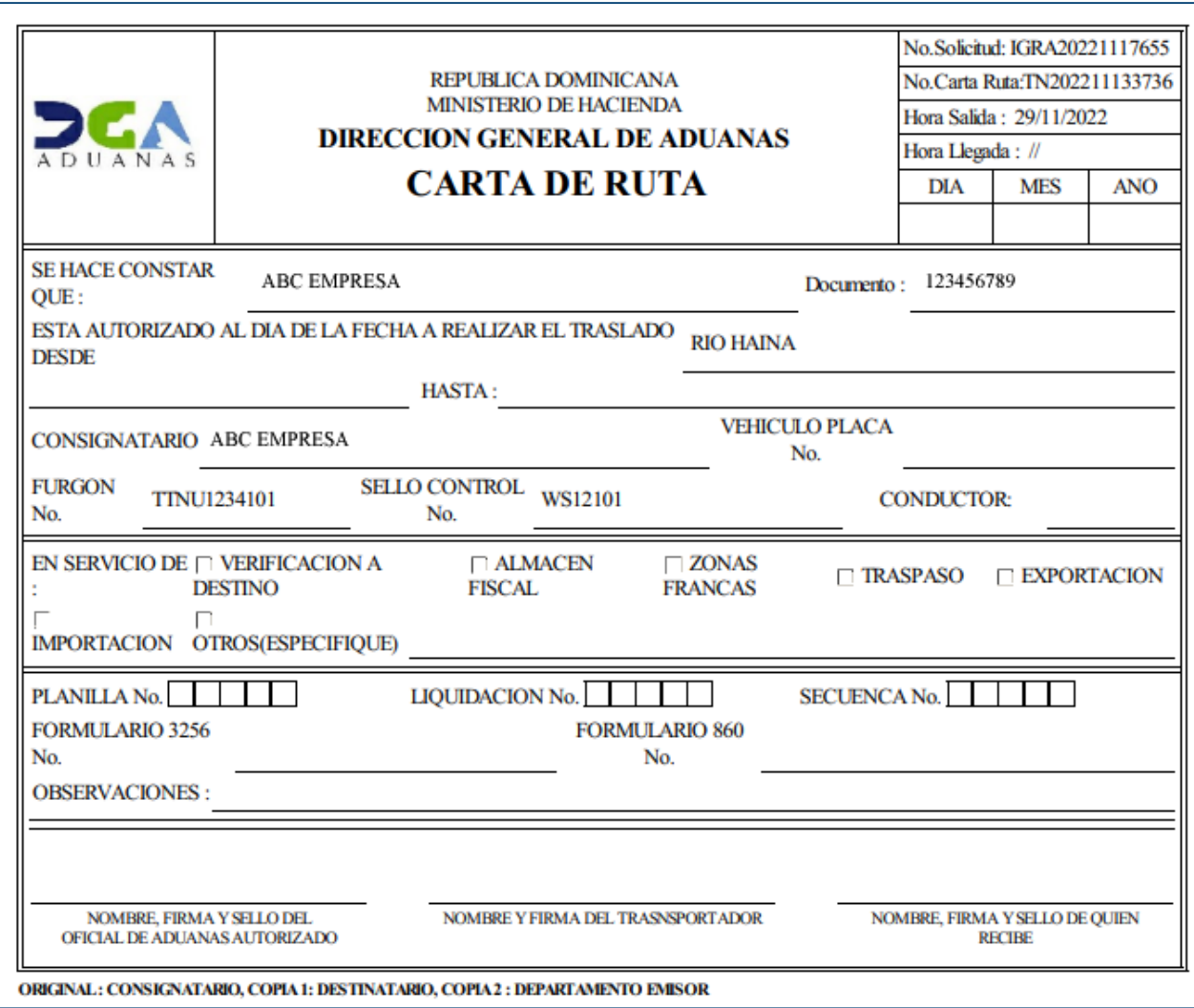

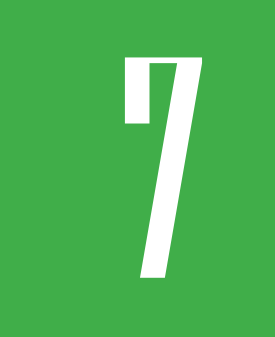

# 7 **¿CÓMO REALIZAR UNA SOLICITUD DE TRANSPORTACIÓN DE LA CARGA?**

Luego de registrar el manifiesto general de carga y que el personal de la DGA le dé las correspondientes aprobaciones, diríjase al módulo **Solicitud de Transportación**.

Proceda a llenar los campos:

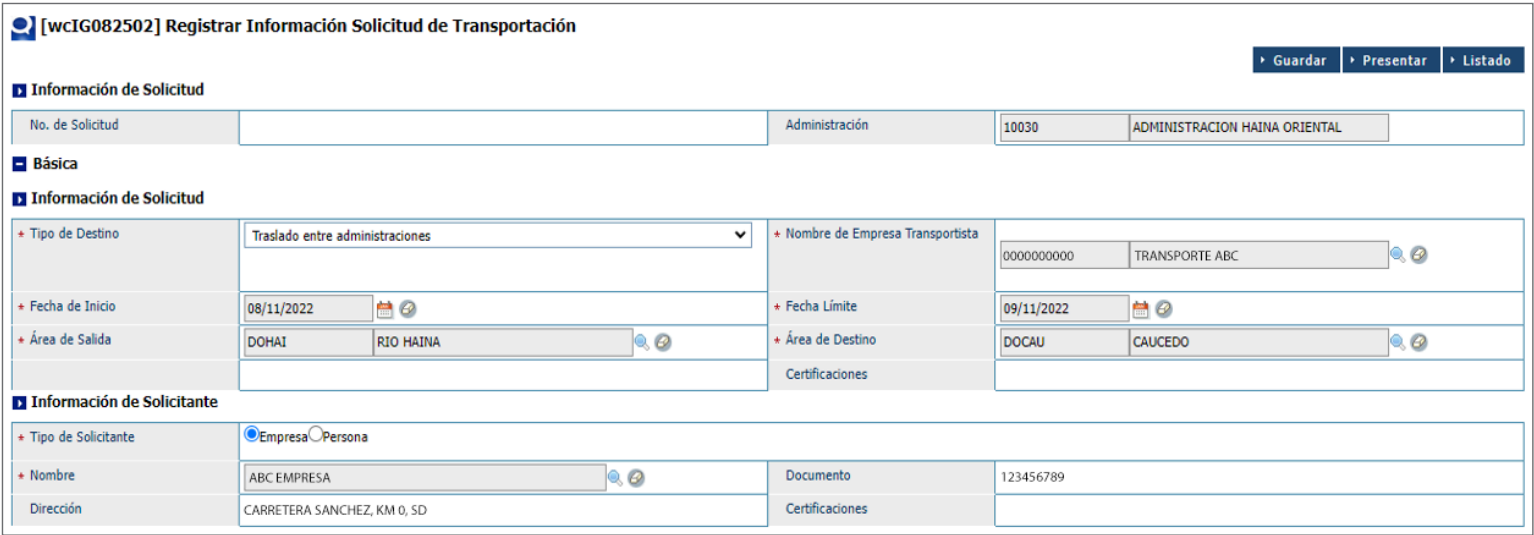

En la sección de **Información de Carga**, luego de buscar el número de conocimiento de embarque, pulse el botón **Agregar**:

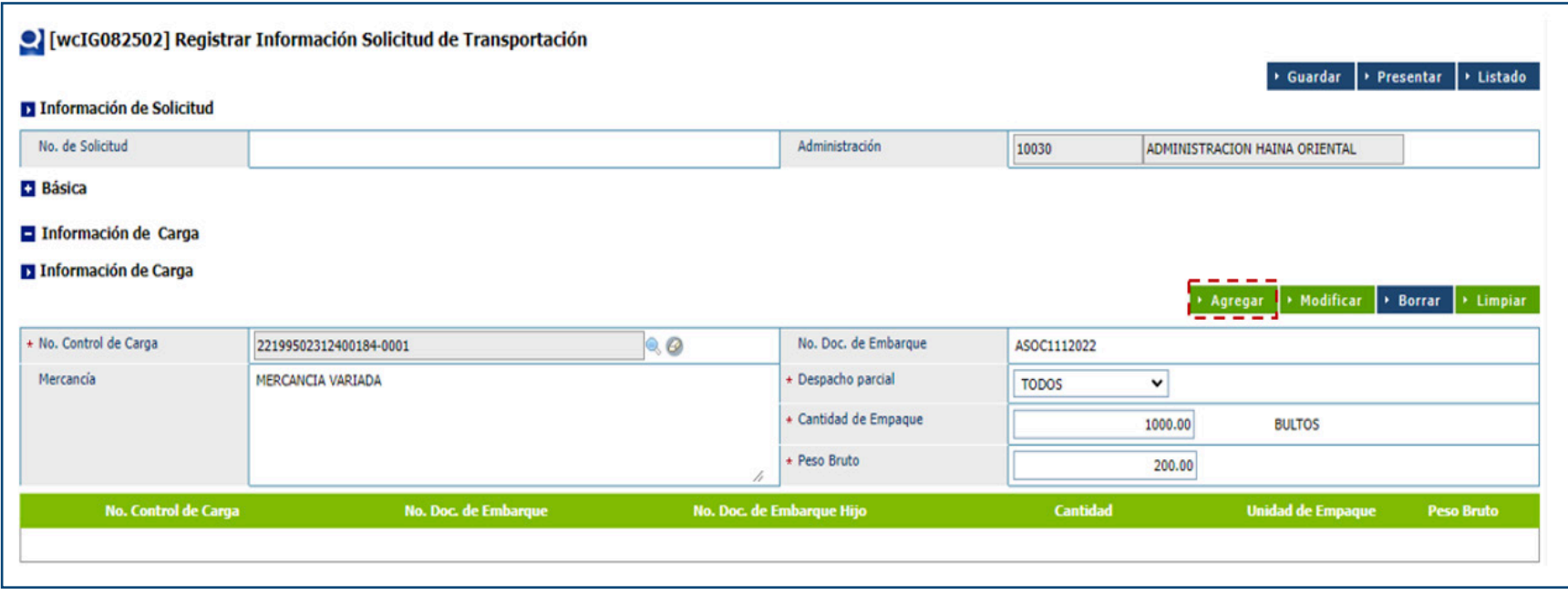

# Podrá visualizar el (los) contenedor (es) agregado (s).

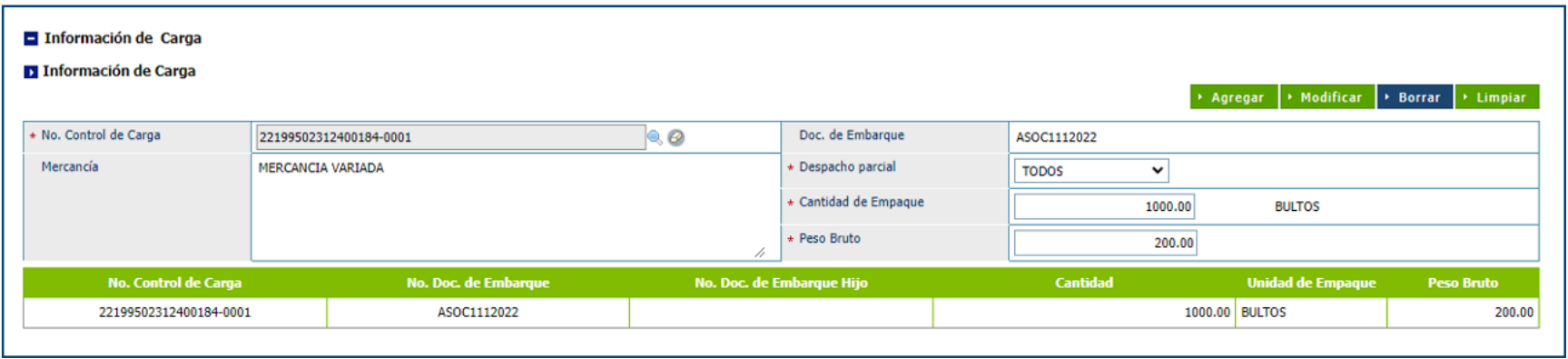

En la sección de **Información de Transportación**, podrá visualizar que ya se muestra agregado el contenedor con el (los) número (s) de sello correspondiente (s).

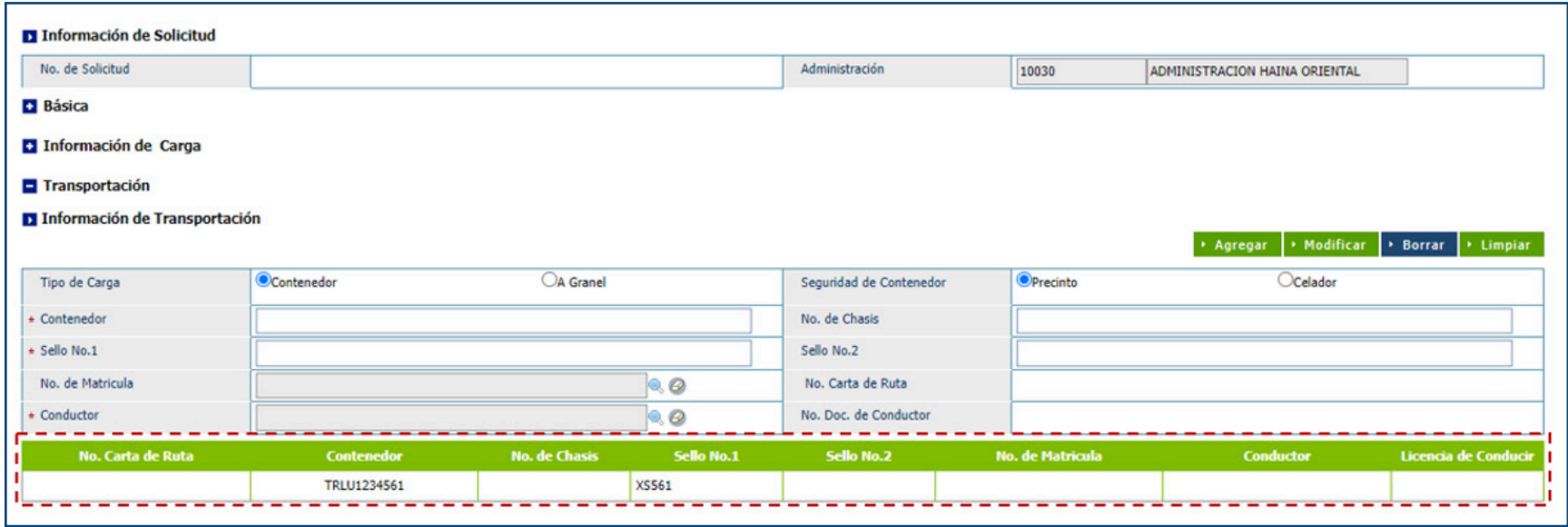

Agregue los datos del conductor:

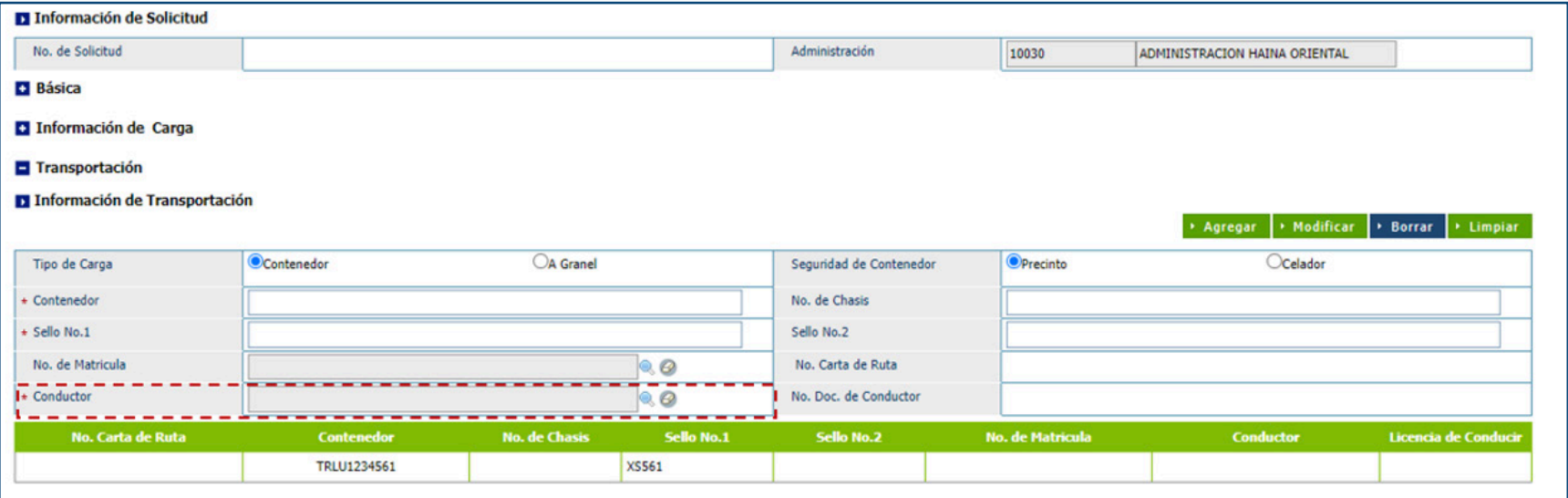

# Proceda a presentar:

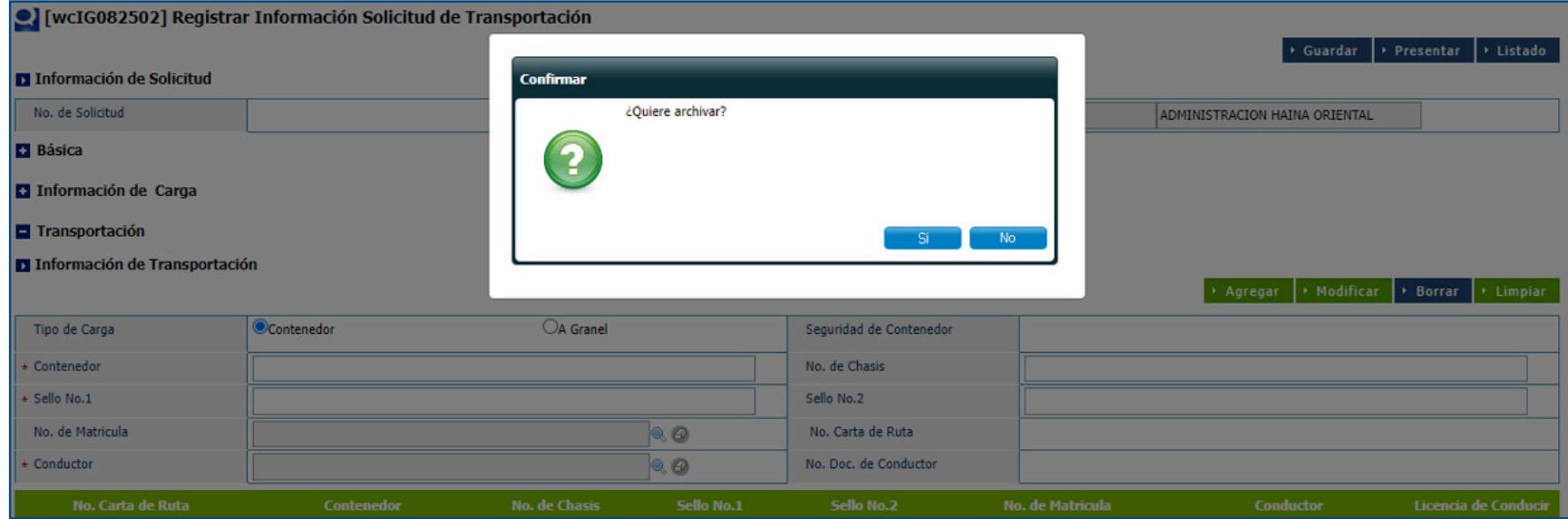

# Fin del proceso.

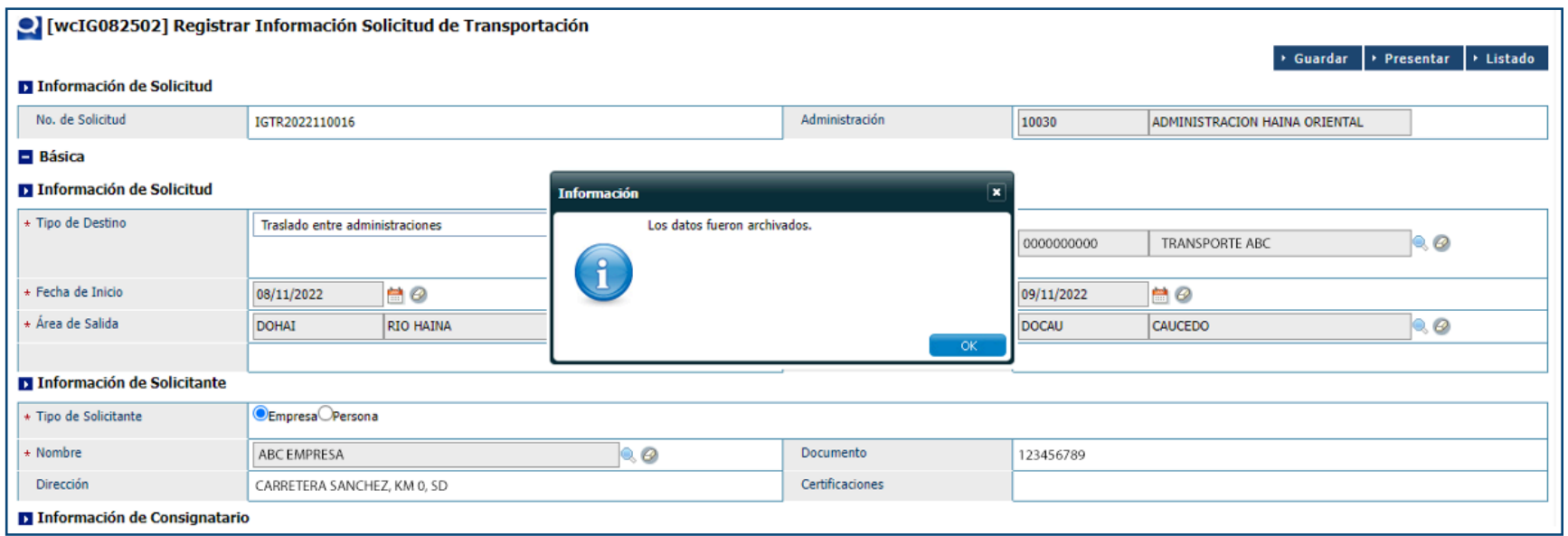

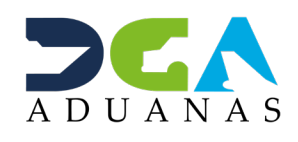

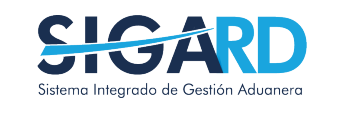

# ASOCIACIÓN AUTOMÁTICA DE CONTENEDORES EN LAS SOLICITUDES DE DESPACHO

USUARIOS EXTERNOS

SANTO DOMINGO, DICIEMBRE 2022

ELABORADO POR SUBDIRECIÓN DE TECNOLOGÍA

EN COORDINACIÓN CON LA GERENCIA DE COMUNICACIONES